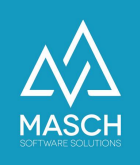

# Wie aktualisiere ich mein Account-Setup (Mandanten) im digitalen Meldewesen?

- Anleitung für Beherberger -

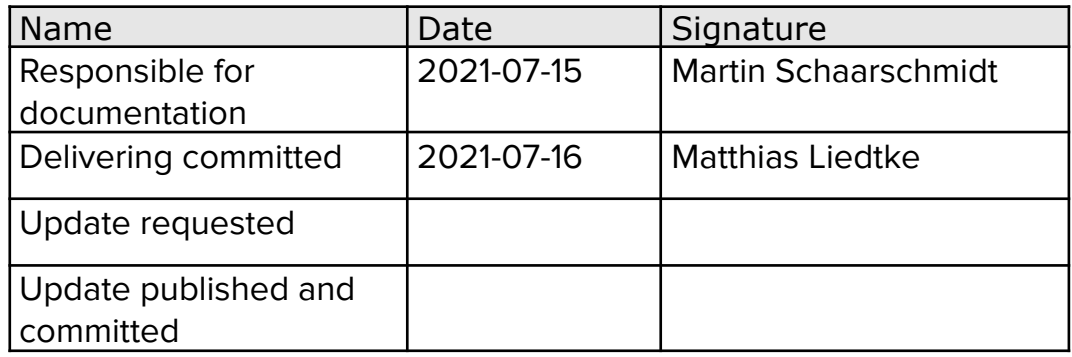

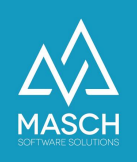

#### **Vorwort**

Das Account-Setup des Mandanten wird initial durch die Registrierung des Beherbergers für das digitale Meldewesen in mehreren Stufen erzeugt:

- **Mandanten-Account des Beherbergers** hier sind alle für das digitale Meldewesen und die Ausstellung der digitalen Gästekarte notwendigen Informationen hinterlegt
- **User-Account des Inhabers eines Mandanten-Accounts** hier sind die persönlichen angaben zum User wie auch das Login und Ihr Passwort hinterlegt.

Diese beiden Elemente werden in einem automatisierten Prozess aus den Angaben des Registrierungsformulars erstellt.

Ab dem Zeitpunkt der durchgeführten Registrierung sind diese Elemente aber voneinander unabhängig und müssen gegebenenfalls getrennt aktualisiert und korrigiert werden.

Dieses bitten wir in der Anwendung des folgenden FAQ-Artikels zu beachten.

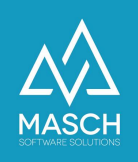

## **Schritt 1: Korrekturen/Änderungen im User-Account**

1. Nutzen Sie den folgenden Link und loggen Sie sich über die Profilseite Ihres User-Accounts ein:

[www.registration-jungfrauregion.swiss/de/user-profile/](http://www.registration-jungfrauregion.swiss/de/user-profile/)

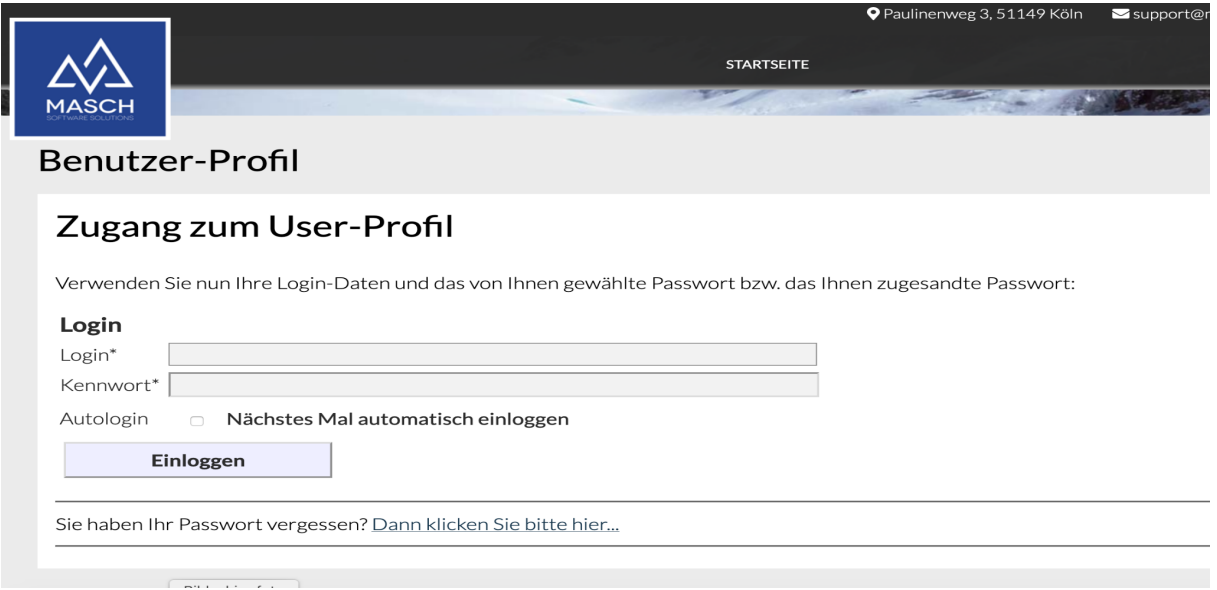

2. Geben Sie nun Ihr Login und Ihr selbstgewähltes Passwort ein und loggen Sie sich ein. Nach erfolgreichem Login öffnet sich die folgende Profilseite:

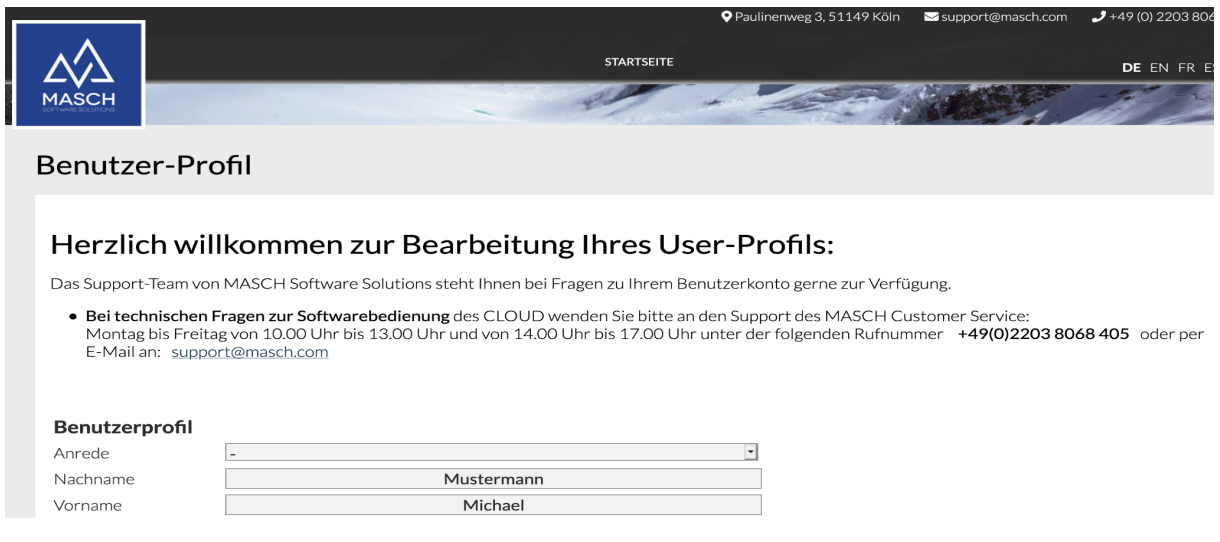

(C)opyright by MASCH Software Solutions - Customer Service Group D.A.CH - Paulinenweg 3 - 51149 Köln Tel.: +49 (0)2203 8068 405 - [support@masch.com](mailto:support@masch.com) - Vervielfältigung und Weitergabe nur nach Freigabe Seite 3

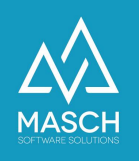

3. Sie können nun das Profil bearbeiten und Ihre beabsichtigten Änderungen vornehmen. Bitte beachten Sie, dass Sie hier auch hier Passwort ändern können, dies sollten Sie aber nur aus triftigem Grund durchführen. Wenn Sie das Kennwortfeld leer lassen, wird Ihr bereits vergebenes Passwort weiterhin gültig sein:

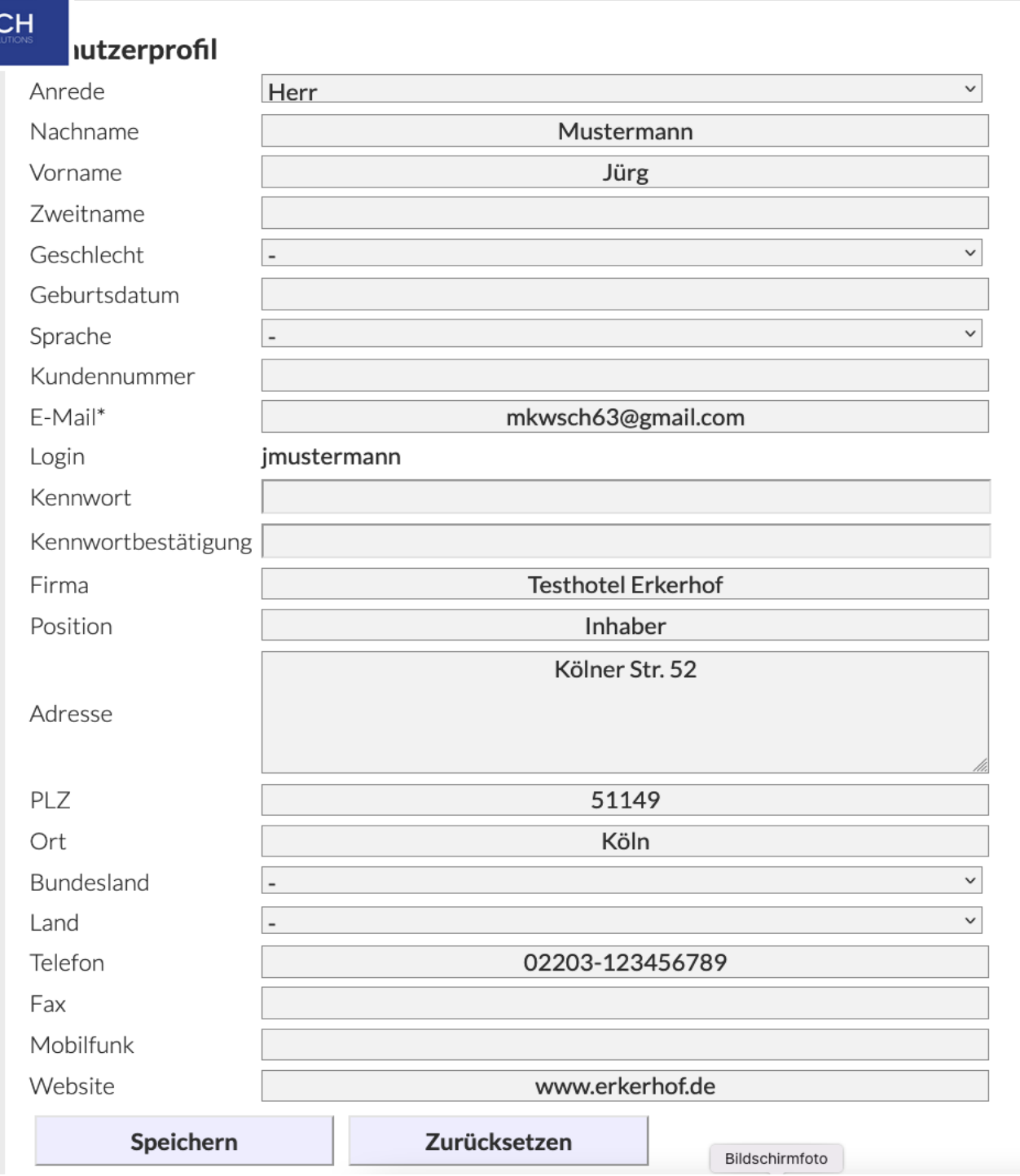

Am Ende verwenden Sie bitte den"**Logout**"-Button rechts unten und melden Sie sich aus Ihrem User-Profil ab.

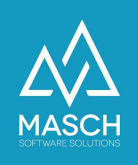

### **Schritt 2: Aktualisierungen im Mandanten Account**

Bitte beachten Sie:

Inhaltliche Änderungen an Ihrem User-Account wie z.Bsp. ein falsch geschriebener Name muss wie im Vorwort auch im Mandanten Account aktualisiert werden.

Mandanten-Account und User-Account sind zwar logisch miteinander verbunden aber doch zwei getrennt zu pflegende Elemente im digitalen Meldewesen Ihrer Tourismusorganisation.

m die notwendigen Aktualisierungen / Korrekturen vornehmen zu können, loggen Sie sich nun bitte in das Extranet Ihres Mandanten ein über den folgenden Link:

<https://www.registration-jungfrauregion.swiss/admin/>

Es öffnet sich folgender oder ein ähnlicher Bildschirm:

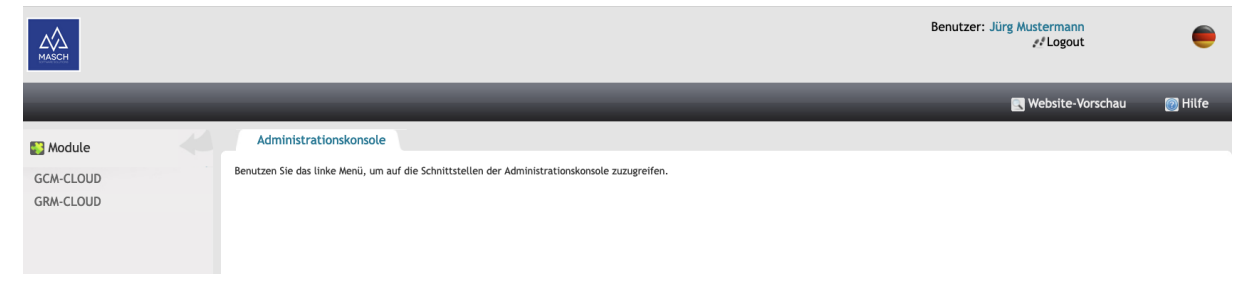

Klicken Sie bitte mit der Maus in der Modulleiste links auf das Modul "**GRM-CLOUD**". Nach öffnen Ihres CLOUD-Accounts klicken Sie bitte auf den Karteireiter "**Einstellungen**":

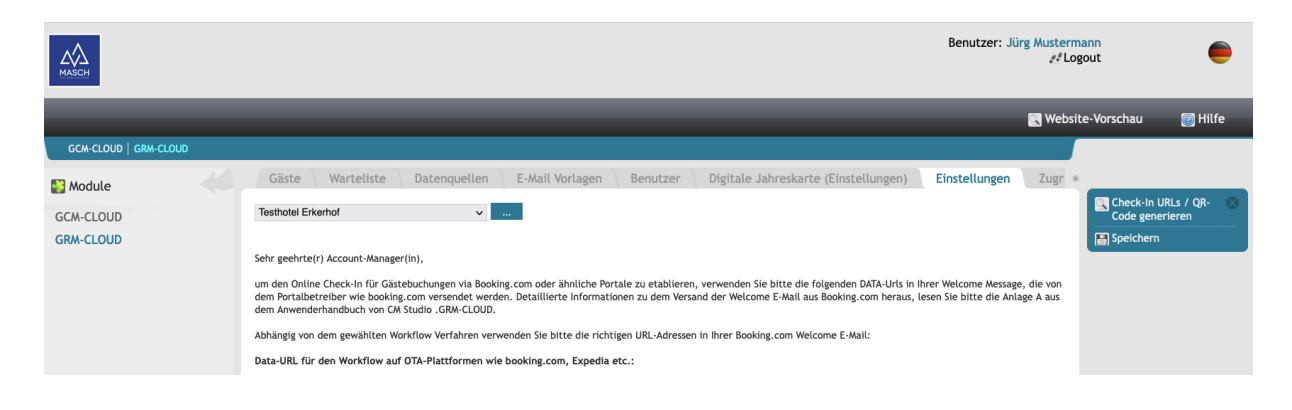

(C)opyright by MASCH Software Solutions - Customer Service Group D.A.CH - Paulinenweg 3 - 51149 Köln Tel.: +49 (0)2203 8068 405 - [support@masch.com](mailto:support@masch.com) - Vervielfältigung und Weitergabe nur nach Freigabe Seite 5

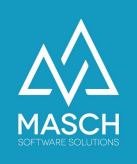

Wenn Sie innerhalb der Sektion "**Einstellungen**" mit der Maus nach unten scrollen zeigt sich Ihnen das Mandanten-Setup aus den von Ihnen während der Registrierung gemachten Angaben:

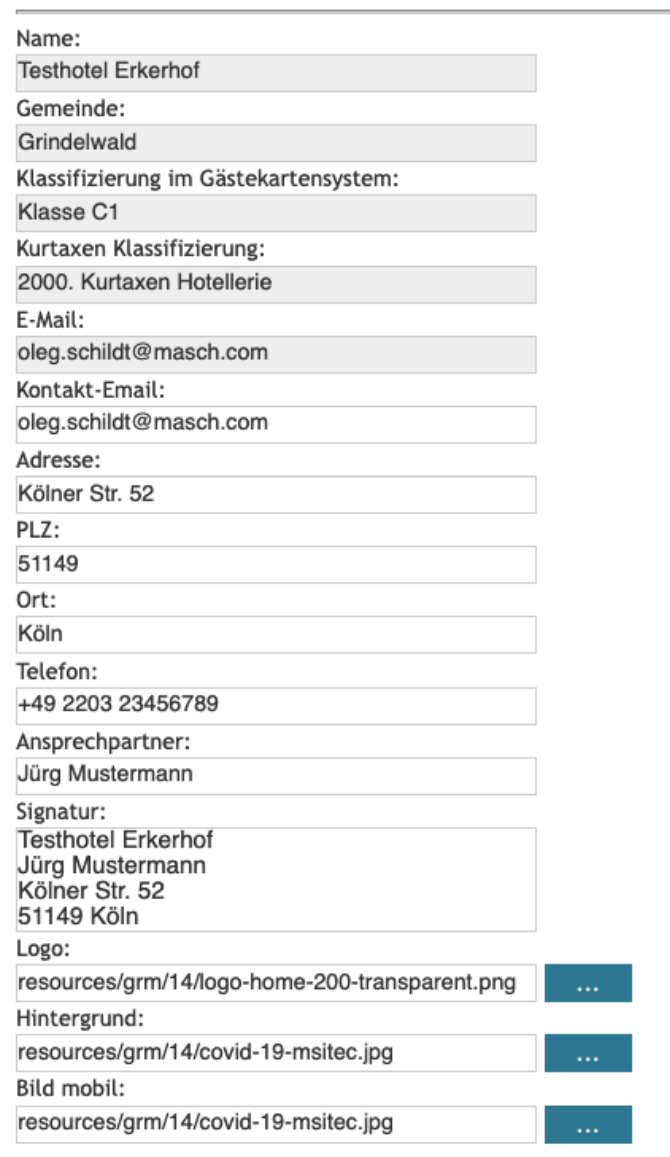

Einige der Angaben sind ausgegraut und können nur durch den Support aktualisiert bzw. korrigiert werden, da diese Angabe systemrelevante Eintragungen sind. Änderungen an Daten wie Telefonnummer, E-Mail Signatur etc. können jedoch jederzeit durch Sie eigenständig vorgenommen werden. Wenn Sie sich nicht sicher sind, welche Auswirkungen ggf. Ihre Änderungswünsche haben, kontaktieren Sie bitte unseren Support unter:

#### E-Mail: [support@masch.com](mailto:support@masch.com) und

Telefon Schweiz: +41 (0)33 511 2135 bzw. Deutschland: +49 (0)2203 8068 405